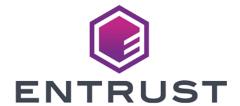

# Cohesity and Entrust KeyControl

**Integration Guide** 

2024-06-19

# **Table of Contents**

| 1. Introduction                                                        | 1       |
|------------------------------------------------------------------------|---------|
| 1.1. Documents to read first                                           | 2       |
| 1.2. Requirements                                                      | 2       |
| 1.3. High-availability considerations                                  | 2       |
| 1.4. Product configuration                                             | 2       |
| 2. Procedures                                                          | 4       |
| 2.1. Install and configure Entrust KeyControl                          | 4       |
| 2.2. Deploy Cohesity Virtual Edition using VMware vCenter              | 4       |
| 2.3. Create Cohesity client certificates in KeyControl                 | 6       |
| 2.4. Configure Cohesity for encryption with an external Key Manageme   | nt      |
| System                                                                 | 7       |
| 2.5. Create a Cohesity storage domain that uses KeyControl for encrypt | tion 13 |
| 2.6. Check KeyControl for Cohesity keys                                | 14      |
| 2.7. Integrating with an Entrust HSM                                   | 15      |
| 3. Cohesity DataPlatform CLI                                           | 16      |
| 3.1. Log in to the Cohesity server                                     | 16      |
| 3.2. Create a KMIP KMS                                                 | 16      |
| 3.3. List current KMS settings                                         | 16      |
| 3.4. Modify Cohesity DataPlatform KMS settings                         | 17      |
| 4. Troubleshooting                                                     | 18      |
| 4.1. KMS validation error with KMS configuration                       | 18      |
| 4.2. KMS unreachable error during storage domain creation              | 19      |
| 5. Additional resources and related products                           | 20      |
| 5.1. nShield Connect                                                   | 20      |
| 5.2. nShield as a Service                                              | 20      |
| 5.3. KeyControl                                                        | 20      |
| 5.4. Entrust digital security solutions                                | 20      |
| 5.5 nShield product documentation                                      | 20      |

# Chapter 1. Introduction

This document describes the integration of a Cohesity DataPlatform with the Entrust KeyControl Key Management Solution (KMS). Entrust KeyControl can serve as a KMS to a Cohesity cluster using the open standard Key Management Interoperability Protocol (KMIP).

Mutual authentication of each entity is performed using X.509 certificates over a Transport Layer Security (TLS) secure channel.

After deploying and configuring Entrust KeyControl, a KMS certificate is automatically generated and signed by the internal Certificate Authority (CA). The internal CA generates the X.509 client certificate that is uploaded to the Cohesity cluster for authentication.

If your organization mandates all certificates to be signed by a specific CA, KeyControl can use your organization's CA to sign its certificate.

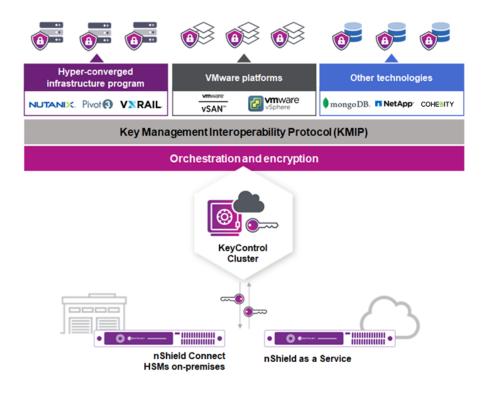

Once configured, the Cohesity cluster will request a Key Encryption Key (KEK) from KeyControl for the entire cluster. This KEK securely wraps (encrypt/decrypt) the Data Encryption Keys (DEKs) created and stored locally in the Cohesity cluster. The DEKs are used to encrypt and decrypt the data in the Cohesity cluster. Cohesity retrieves the KEKs from KeyControl after a reboot or a restart of the keychain service. If KeyControl is unavailable, the data in the Cluster and Storage Domains will remain encrypted and inaccessible.

#### 1.1. Documents to read first

This guide describes how to configure the Entrust KeyControl server as a KMS in Cohesity.

To install and configure the Entrust KeyControl server cluster, see KeyControl Installation and Upgrade Guide. For information on configuring Entrust KeyControl as a KMIP server, see KeyControl KMIP Vault Overview.

Also refer to the Cohesity online documentation.

# 1.2. Requirements

• Entrust KeyControl version 5.4 or later.

An Entrust KeyControl license is required for the installation. You can obtain this license from your Entrust KeyControl account team or through Entrust KeyControl customer support.

Cohesity Virtual Edition version 6.5.1 or later.

A Cohesity license is required for the installation. You can obtain this license from your Cohesity account team or through Cohesity customer support.

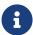

Entrust recommends that you allow only unprivileged connections unless you are performing administrative tasks.

# 1.3. High-availability considerations

Entrust KeyControl uses an active-active deployment, which provides high-availability capability to manage encryption keys. Entrust recommends this deployment configuration. In an active-active cluster, changes made to any KeyControl node in the cluster are automatically reflected on all nodes in the cluster. For information about Entrust KeyControl, see the Entrust KeyControl Product Overview.

# 1.4. Product configuration

The integration between the Cohesity DataPlatform, Entrust KeyControl, and nShield HSM has been successfully tested in the following configurations:

| Product                  | Version |
|--------------------------|---------|
| Cohesity Virtual Edition | 6.8.2   |
| Entrust KeyControl       | 10.2    |

# Chapter 2. Procedures

#### 2.1. Install and configure Entrust KeyControl

To install and configure the Entrust KeyControl server cluster, see KeyControl Installation and Upgrade Guide. For information on configuring Entrust KeyControl as a KMIP server, see KeyControl KMIP Vault Overview.

Make sure the Entrust KeyControl Vault gets created and KMIP certificates are generated for Cohesity. These certificates are used in the configuration of the KMS described below.

# 2.2. Deploy Cohesity Virtual Edition using VMware vCenter

- 1. Obtain the single node Virtual Edition for VMware OVA file from the Cohesity Download Site.
- 2. Using the VMware vSphere Web Client, log in to the vCenter Server that will host the Virtual Edition Virtual Machine.
- 3. In the inventory located in the left panel, navigate to your vCenter server, right-click on the vCenter root and select **Deploy OVF Template**.
- 4. Enter the URL or a local file location for the Cohesity Virtual Edition OVA file and select **Next**.
- 5. In Virtual Machine Name, enter a unique name for the Virtual Machine.
- 6. In **Select a computer resource**, select the ESXi to host the Cohesity Virtual Machine. Then, select **Next**.
- 7. Review the details and select **Next**.
- 8. In **Deployment Configuration**, select an appropriate deployment configuration provided by Cohesity:
  - a. The **SMALL** configuration supports a Virtual Machine with a minimum of 4 vCPUs, 32 GB of memory and a 64 GB virtual disk to store the operating system.
  - b. The **LARGE** configuration supports a Virtual Machine with a minimum of 8 vCPUs, 64 GB of memory and a 64 GB virtual disk to store the operating system.
- 9. Select Next.
- 10. Select the storage location for the deployed template.

- 11. Select a VM storage policy.
- 12. In Virtual Disk Format, select Thick Provision Lazy Zeroed.
- 13. Select **Next**.
- 14. Select a destination network for the **Data Network** and for the **Secondary Network**.
- 15. Select the IP address allocation type, either dynamic DHCP or static (manual).
- 16. Select Next.
- 17. If you are using static (manual) networking, specify the following Data Network properties:
  - Network IP Address
  - Network Netmask
  - Default Gateway
- 18. Leave the Secondary Network properties blank.

If a Secondary Network interface is configured, the Secondary Network is used as the default gateway for the Cohesity cluster. For more information, see **Default Gateway for Virtual Edition** in the *Cohesity Setup Guide (Cohesity Virtual Edition for VMware)*.

- 19. If you are using DHCP networking, leave the **Network IP Address**, **Network Netmask**, and **Default Gateway** properties blank.
- 20. Select Next.
- 21. Review all the settings.
- 22. Select Finish.

The process to deploy the VM starts. The **Recent Tasks** panel displays the status of the deployment of the Cohesity template. Wait until the VM is deployed before continuing to the next procedure. Do not power on the VM as you still need to add disks to it.

#### 2.2.1. Attach the Metadata Disk and the Data Tier Disk to the VM

You will need to attach two disks to the Cohesity VM. These disks have specific requirements in a production environment. Please refer to the *Cohesity Setup Guide (Cohesity Virtual Edition for VMware)* for more details.

Use the following configuration:

Metadata Disk 50GB

#### Data Tier Disk 100GB

Use the procedure below to add the disks. For the first disk:

- 1. Attach the disk to the Virtual Machine using the VMware vSphere Web Client.
- 2. In the left panel, browse for the new Virtual Machine. Right-click the new Virtual Machine and select **Edit Settings**.
- 3. Select ADD NEW DEVICE.
- 4. Under Disk, Drives and Storage, Select Hard Disk.

A new hard disk is created.

- 5. Specify an appropriate disk size, either 50GB or 100GB. The Metadata drive size must be smaller than the Data Tier drive size.
- 6. To view and edit the rest of the hard disk settings, expand **New Hard disk**.
- 7. In **Disk Provisioning**, select **Thick Provision Lazy Zeroed**.
- 8. In Disk Mode, select Independent Persistent.
- 9. Select **OK** to create the disk.

Repeat the process for the second disk.

#### 2.2.2. Start the new Cohesity Virtual Machine

- 1. In the left pane, find the new Virtual Machine.
- 2. Right-click the Virtual Machine and select **Power On**.

Wait until the VM is powered on. The process of bringing up all of the services and getting the IP address may take several minutes. Once the VM has an IP address, try to open up a browser and access it. For example:

https://IP\_ADDRESS.

The web server can take some time to be available. If the web server does not respond, keep trying.

# 2.3. Create Cohesity client certificates in KeyControl

Before we can enable encryption, Cohesity and the KeyControl server must establish a mutual trust relationship. Client certificates are required to facilitate two-way KMIP communications between the KeyControl server and Cohesity. To

perform this operation, create the certificate bundle as described in the Managing KMIP Client Certificates section of the *Entrust KeyControl Admin Guide*.

The configuration was tested using certificates without password protection. This client certificate is used to securely authenticate with the Entrust KeyControl server. After you create and download these certificates, you need to upload or import them into the Cohesity appliance.

- 1. Log in to the Entrust KeyControl server.
- 2. Select the **Security** icon, then select **Client Certificates > +**.
- 3. In the Create a New Client Certificate dialog, enter the Certificate Name and Expiration Date.
- 4. Leave the **Password** field blank.

This integration requires a password-less client certificate.

- Select Create.
- 6. After the certificate has been created, select it, and select **Action > Download**Certificate.
- 7. This downloads a zip file that contains:
  - A <cert\_name>.pem file that includes both the client certificate and private key.

In our scenario this file is called **COHESITY.pem**.

The client certificate section of the <cert\_name>.pem file includes the lines "
-----BEGIN CERTIFICATE-----" and "-----END CERTIFICATE-----" and all text
between them.

The private key section of the <cert\_name>.pem file includes the lines "
-----BEGIN PRIVATE KEY-----" and "-----END PRIVATE KEY-----" and all text in between them.

 A cacert.pem file, which is the root certificate for the KMS cluster. It is always named cacert.pem.

You will use these files in the Cohesity configuration.

# 2.4. Configure Cohesity for encryption with an external Key Management System

1. Log in to the Cohesity Web UI:

- a. Point your browser to the Cohesity Appliance IP Address.
- b. Log into the Cohesity Web UI with the default username and password (admin/admin).

https://IP\_ADDRESS.

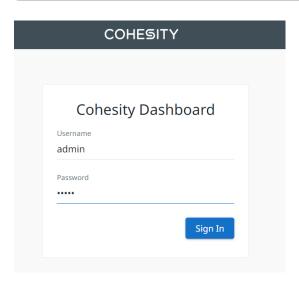

- 2. On Virtual Edition Cluster Setup, select Get Started.
- 3. Enter cluster information.

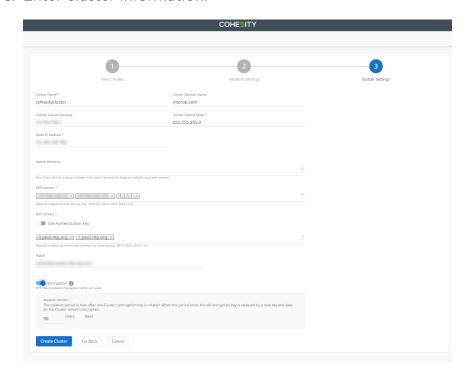

- a. In Cluster Name, enter the name of the cluster.
- b. In Cluster Domain Name, enter the name of the domain.
- c. In Cluster Subnet Gateway, enter the subnet gateway IP address.

- d. In Cluster Subnet Mask, enter the subnet mask.
- e. In Node IP Address, enter the node IP address.
- f. In **DNS Servers**, enter the IP addresses for all required DNS servers. Separate DNS servers with commas. For example: 192.0.2.0, 198.51.100.0, 203.0.113.0
- g. In NTP Servers, enter the IP addresses for all required NTP servers. Separate NTP servers with commas. For example: 0.pool.ntp.org, 1.pool.ntp.org
- h. In **FQDN**, enter the full qualified domain name of the cluster.
- i. Optionally, enable **Encryption** at the cluster level. If you enable encryption at the cluster level, all storage domains created in the cluster will be automatically encrypted with FIPS 140.2 validated cryptography ciphers. You must also set a **Rotation Period** for the cluster's encryption key. At the end of each rotation period, the cluster encryption key is replaced, and all data remains encrypted.

If encryption is not enabled at the cluster level, you can enable encryption during the Storage Domain creation process if required.

4. Wait until the cluster setup completes.

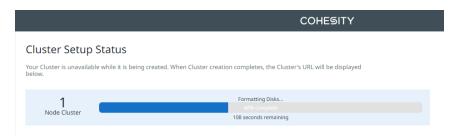

Once the setup is complete, wait a few minutes until the web services are restarted.

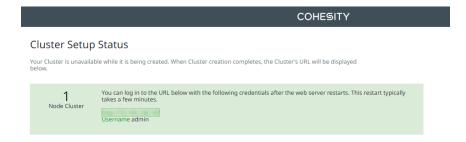

- 5. Log in again to the cluster.
- 6. Accept the End User License Agreement.
- 7. In Management Options, select either SaaS or On Prem.

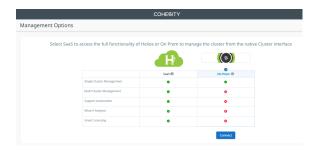

8. On **Select preferred mode for licensing**, select Helios licensing or manual licensing.

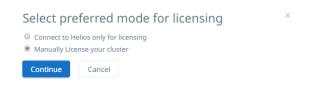

Obtain the license from your Cohesity account team or through Cohesity customer support.

9. Change the **admin** password.

The Cluster Dashboard appears. For example:

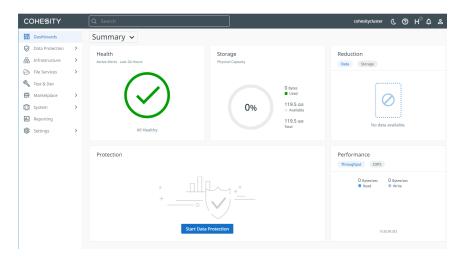

10. Select **Settings > Summary** in the left side bar to view the **Cluster Summary**. For example:

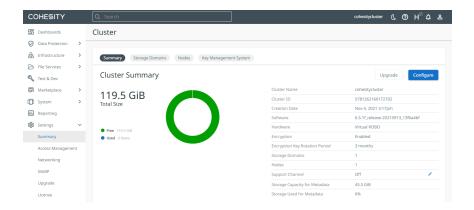

- 11. Select **Key Management System**.
- 12. In **Key Management System**, create the external Key Management System by selecting **Add New Key**.

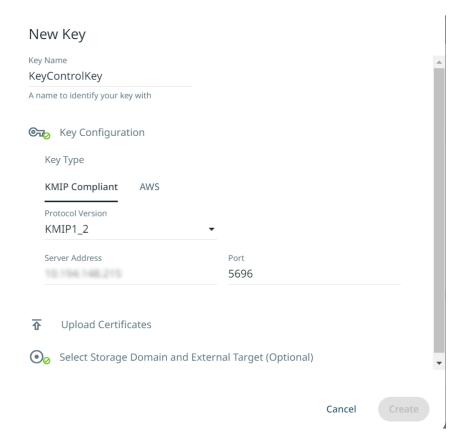

- 13. Expand **Key Configuration**:
  - a. In **Key Type**, select **KMIP Compliant**.
  - b. In **Protocol Version**, select the protocol version set when Entrust KeyControl was configured. Versions supported by Cohesity and KeyControl are **KMIP1\_1**, **KMIP1\_2**, and **KMIP1\_3**.
  - c. In **Server Address**, enter the IP address of the KeyControl server.
  - d. In Port, enter 5696.

#### 14. For the Certificates, expand **Upload Certificates**:

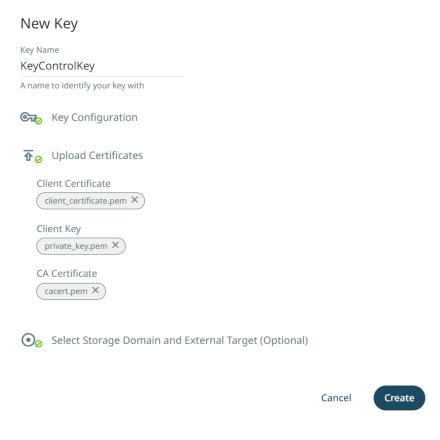

- These will be the certificates created in KeyControl that have been downloaded before.
- Certificates must be in PEM format.
- There should be two files: COHESITY.pem and cacert.pem.
- Break up the COHESITY.pem file into two separate files. One file to contain the public key. The other file to contain the private key.
- In Client Certificate, select the public key file created from COHESITY.pem.
- In Client Key, select the private key file created from COHESITY.pem.
- In CA Certificate, select the cacert.pem file.
- For example, the client\_certificate.pem file contains the public key from inside COHESITY.pem file.

```
-----BEGIN CERTIFICATE----
MIIElTCCA32gAwIBAgIFAJ/aNcYwDQYJKoZIhvcNAQELBQAwVzELMAkGA1UEBhMC
3sYrq6XZjm3aZv8MnK6aroZFww5QWcwUQIEONThwOuQvP7FanSbIejEaqwk3LWlW
.
.
.
8Uy4Xel5zMMjMrR5F1XLRDHaQa9ZSWUDmc9sPmzyvOe99LBz5EL+bCwlxYQ/7Wqn
ugyrDuL7B62OpYmurGeaQ3Z7FfQnhkJmnA==
-----END CERTIFICATE-----
```

 For example, the private\_key.pem file contains the private key from inside COHESITY.pem file.

```
----BEGIN PRIVATE KEY----
MIIJQwIBADANBgkqhkiG9w0BAQEFAASCCS0wggkpAgEAAoICAQCjjmh5g0Z9vtWq
lGL9ZMSLjnmRy9k0Usgb5YYyR48d89m32QfN6B5n037p/OUzUp2b0k3WZ8uOWiRq
.
.
.
.
yo0CGhGw6Y0LTygoTdyE2mr+h665KEK0ew8lKuHPAGfwlL0cNSy4mgnwYGs8Xadb
kkkVSC4PfxLD5zKJ4tpDapRP7oigv9Q=
-----END PRIVATE KEY-----
```

15. Select **Save** to save the settings.

# 2.5. Create a Cohesity storage domain that uses KeyControl for encryption

1. In **Settings > Summary**, select **Storage Domains**.

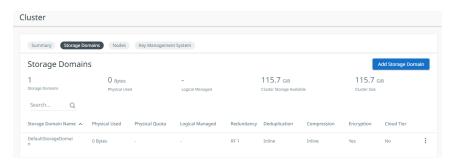

2. Select Create Storage Domain.

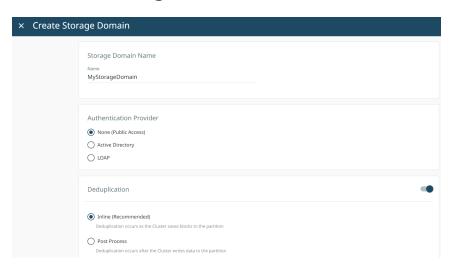

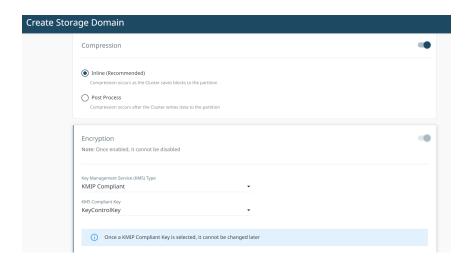

- 3. In Storage Domain Name, enter the Storage Domain Name.
- 4. Select **Encryption**. This enables encryption at the cluster level.
- 5. In **Key Management Service (KMS) Type**, select **KMIP Compliant** from the drop down menu.
- 6. In **KMS Compliant Key**, select your recently created KeyControl Key from the drop down menu.
- 7. Fill out any other options required.
- 8. Select Create.

The new storage domain is created and added to the Storage Domains list.

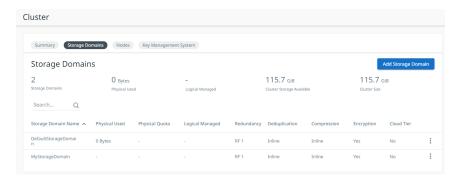

# 2.6. Check KeyControl for Cohesity keys

Now that the Cohesity Storage Domain has been created, there should be new keys in KeyControl.

- 1. Log in to the KeyControl Vault server.
- 2. Select the **Objects** tab.

There should be new keys listed that were created when the storage domain was created in the Cohesity cluster. Select one of the keys and validate that it

is from Cohesity by selecting the **Custom Attributes** tab. For example:

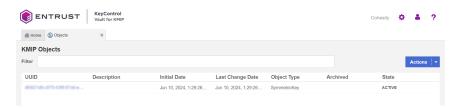

3. Select the **Audit Logs** page from the home screen on the KeyControl Vault page and validate the creation of keys when you created the storage domain in Cohesity. For example:

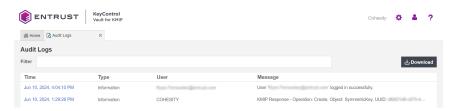

# 2.7. Integrating with an Entrust HSM

For guidance on integrating the Entrust KeyControl with a Hardware Security Module (HSM), consult with your HSM vendor. If you are using an Entrust nShield HSM, refer to the *Entrust KeyControl nShield HSM Integration Guide* available at Entrust documentation library.

# Chapter 3. Cohesity DataPlatform CLI

You may also configure Entrust KeyControl KMS using the Cohesity DataPlatform CLI. Here are some examples of CLI commands that can be used to configure the KMS.

# 3.1. Log in to the Cohesity server

```
% iris_cli -server xx.xxx.xxx -username=admin -password=xxxxxx

Cohesity Command Line Interface.

Version: 1.0

This command line tool helps to run any cluster management operations.

admin@xx.xxx.xxx.xxx>
```

#### 3.2. Create a KMIP KMS

```
admin@xx.xxx.xxx.xxx> kms create-kmip
 DESCRIPTION
   Create a new kmip KMS.
   ca-certificate-path
                                                      required File path to ca-certificate.
                                [string]
   client-certificate
                               [string]
                                                      required File path to client-certificate.
                                                      required File path to client-key.
   client-key
                                [string]
                                [string]
                                                      required IP address of the KMS.
   kmip-protocol-version
                                [string]
                                                      required kmip-protocol-version
                                                      optional Name of the KMS.
   name
                                [string]
                                [int]
                                                      required KMS Port. Default KMIP port is 5696.
   port
```

# 3.3. List current KMS settings

```
admin@xx.xxx.xxx.xxx> kms list
KMS ID
                          : kInternalKMS
KMS NAME
                           : Internal KMS
KMS CONNECTION STATUS
                          : false
KMS ID
                           : 5287
KMS TYPE
                           : kCryptsoftKMS
KMS NAME
                           : KeyControl
KMS CONNECTION STATUS
                          : true
KMS IP
                            : xx.xxx.xxx.xxx
KMS PORT
                            : 5696
KMIP PROTOCOL VERSION
                            : KMIP1_1
CLIENT CERTIFICATE EXPIRY DATE: Wednesday, 02-Nov-22 10:13:59 EDT
```

# 3.4. Modify Cohesity DataPlatform KMS settings

If you update the Key Management settings after initial configuration, the keychain service must be restarted for the new settings to take effect. This restart is done using the CLI using the following steps.

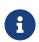

For instructions on accessing and general use of the Cohesity CLI, please see the **Cohesity CLI** section of the *Cohesity Virtual Edition Setup Guide*.

```
admin@xx.xxx.xxx.xxx> cluster restart service-names="keychain"
Success: Restarting the cluster services [keychain] ...
admin@xx.xxx.xxx.xxx> cluster status
                  : 5781262160172702
CLUSTER ID
CLUSTER NAME : cohesitycluster
CLUSTER INCARNATION ID : 1636053457920
SERVICE STATE SYNC : DONE
CLUSTER ACTIVE OPERATION : RESTARTING SERVICES
CLUSTER HEAL STATUS : NORMAL
CLUSTER IP Preference
                                : 1
NUUE 1PS : xx.xxx.xxx 

SOFTWARE VERSION : 6.5.1f_release-20210913_13f6a4bf

ACTIVE OPERATION : kClusterRestart

SERVICE NAME
NODE ID
SERVICE NAME
                               :
: 29301, 29322
: 29378, 29395
    alerts
    apollo
                               : 34581, 34610
    athena
                               : 34580, 34596
    bifrost_broker : 23858, 23865
bridge : 30906, 38313
bridge_proxy : 34731, 34870
eagle_agent : 23790, 41368
gandalf : 60546, 60549
groot : 42065, 42068
                               : 42065, 42068
    groot
                               : 7240, 7262
     iris
                           : 540, 22376
: 17784 1784
     iris_proxy
                              : 17784, 17844
: 25926, 25944
: 63390
     keychain
     librarian
     logwatcher
                               : 40109, 40165
    magneto
    newscribe
                      : 23755, 23777
                               : 54968
    nexus
    nexus_proxy : 61200, 61203
patch : 17875, 18107
ctclient : 17874, 17805
    rtclient
                               : 17874, 17895
                              : 17782, 17852
    smb2_proxy
    smb_proxy
                               : 17877, 17924
    : 29337, 29345
                                : 23694
     tricorder
    vault_proxy
                               : 17876, 17909
                                 : 37198, 37226
```

# Chapter 4. Troubleshooting

You might encounter errors while configuring Entrust KeyControl KMS or Storage Domain settings in Cohesity DataPlatform. The error might be caused by invalid input parameters or communications errors.

The most common errors are:

- 1. A KMS validation error while configuring the KMS.
- 2. A KMS unreachable error while creating a Storage Domain.

# 4.1. KMS validation error with KMS configuration

If the Cohesity cluster cannot communicate with Entrust KeyControl when configuring the Key Management settings, the following generic KMS validation error appears:

KMS Validation error.

If it does, take the following steps:

- 1. Verify correct addressing and basic network connectivity between Entrust KeyControl and the Cohesity cluster.
- 2. Verify port 5696 is configured on the Cohesity DataPlatform KMS settings page and that firewalls are open for that port.
- 3. If any of the uploaded certificate files or private key file on the Cohesity DataPlatform KMS settings page were created on a Windows system, recreate them on a Linux system.

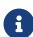

The Cohesity KMS client only accepts an SSL certificate in PEM format that contains a Unix-style newline character, which is '\n'. Format your certificates accordingly — in Windows, replace '\r\n' with '\n' and on Mac OS, replace '\r' with '\n' — and then load the certificates.

- 4. Verify that the CA certificate uploaded on the Cohesity DataPlatform KMS settings page is the internal root CA certificate from Entrust KeyControl. The Cohesity cluster needs the root CA certificate to validate the server certificate that is delivered to it while establishing a TLS session.
- 5. Proper licensing must be in place.

# 4.2. KMS unreachable error during storage domain creation

When you create a new Storage Domain, the Cohesity cluster immediately sends a key generation request to Entrust KeyControl. If a TLS session is not established or if Entrust KeyControl is unreachable, the Storage Domain will not be created, and you will see the following error:

KMS is unreachable. Try again.

A possible cause of this error is that the TLS session with Entrust KeyControl has been dropped due to inactivity. The Cohesity cluster will immediately take action to re-establish the connection. You may see an error message indicating that the KMS is unreachable before the connection is re-established. In this case, select **Create Storage Domain** to try again. If the problem was a dropped TLS session, the connection should then re-establish.

If the problem was not just the lack of a TLS session, and there is indeed a connectivity issue of some type, you will either continue to see the KMS is unreachable error or possibly the internal error message below. To resolve this, try the steps in KMS Validation Error above.

# Chapter 5. Additional resources and related products

- 5.1. nShield Connect
- 5.2. nShield as a Service
- 5.3. KeyControl
- 5.4. Entrust digital security solutions
- 5.5. nShield product documentation